## Marquette Virtual Computer Lab – Access

1. On your PC or Mac Internet browser, go to https://vlab.mu.edu and sign in using your eMarq credentials.

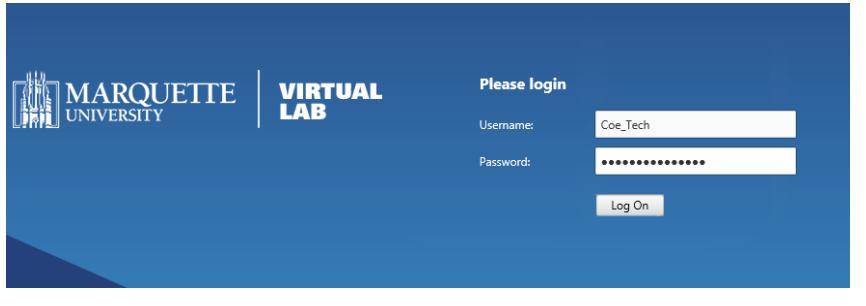

2. **Install** or **Allow** the Citrix Receiver app access to your hard drive for saving/uploading documents.

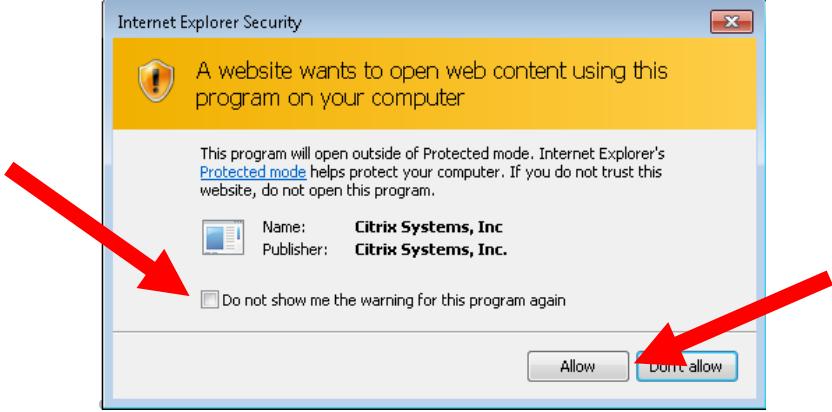

3. Select Apps from the Citrix Storefront to show applications available to you.

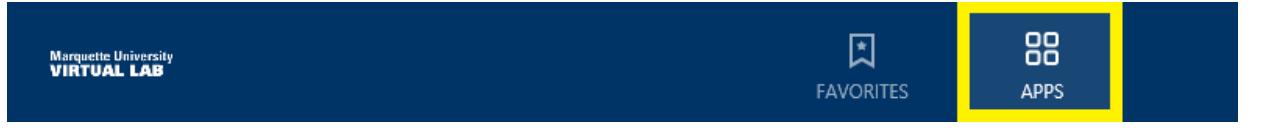

- a. Select the application you want to launch.
	- i. If you would like to add an application to your Favorites, click on **Details** next to your app of choice, then select **Add to Favorites**.

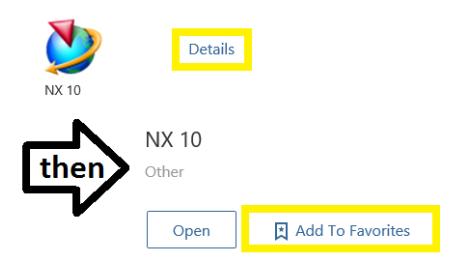

4. **Permit** / **Allow** access to your computer for printing, saving and uploading documents.

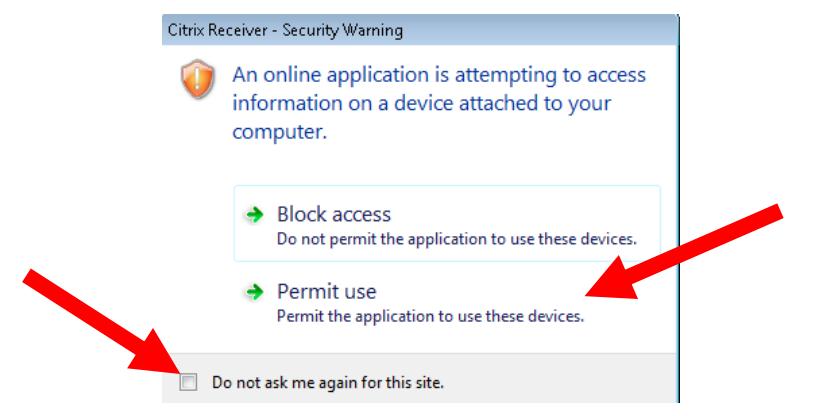

- 5. When working with the Virtual Lab, it is important to use the **Cloud Drive** when opening and saving part files.
	- a. You can find the Cloud Drive using the **Open** or **Save as** dialogue in NX 10.
	- b. If you need to upload or download files to the **Cloud Drive**, you can use the following steps:
		- i. Under **Apps** on your Virtual Desktop, open **Cloud Drive** *and* **Local Computer**
			- 1. **Local Computer** will default to opening your Documents folder
			- 2. **Cloud Drive** will allow you to access files saved there.
			- ii. Once both windows are open, you will need to use these two windows to transfer files between your computer and your Cloud Drive.
- 6. On your virtual desktop, click the icon for your application of choice to launch it.
	- a. It will open on your computer just like a normal application, with a few caveats:
		- i. In order to **open** a file, you will need to go to **File** > **Open** from within the application. That means you **will not** be able to double click a file on your computer to open it in the virtual lab.
		- ii. The first time **saving** a *new* file, you will need to do a couple extra steps:
			- 1. Go to **File** > **Save As**
			- 2. In the **Save As** window, click the dropdown menu next to **Save in:** and select the option that says **Cloud Drive H:**

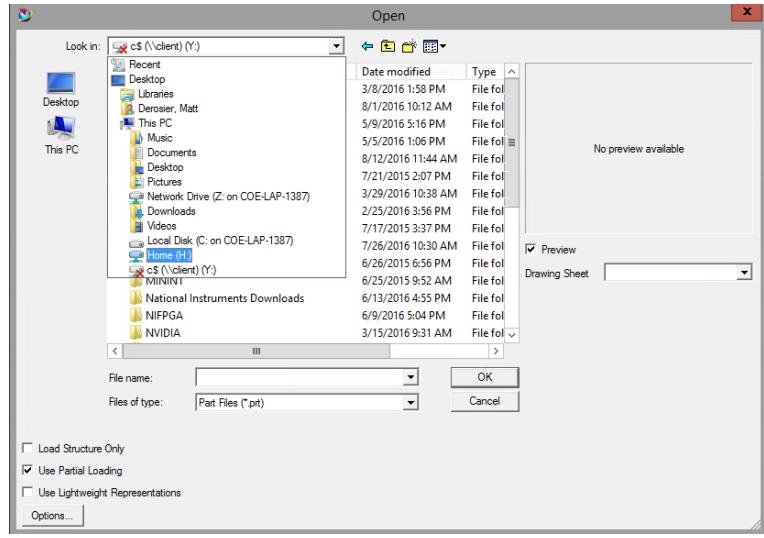

iii. **Printing** should work as normal (**File** > **Print**).

For technology assistance, please visit COE Technology Services in Engineering Hall room 254 or call 414-288-5140.